# LiveAction® LiveNX Upgrade Guide

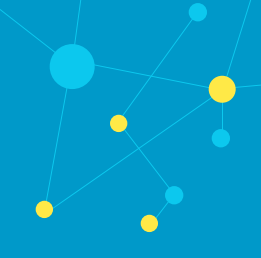

#### **Contents**

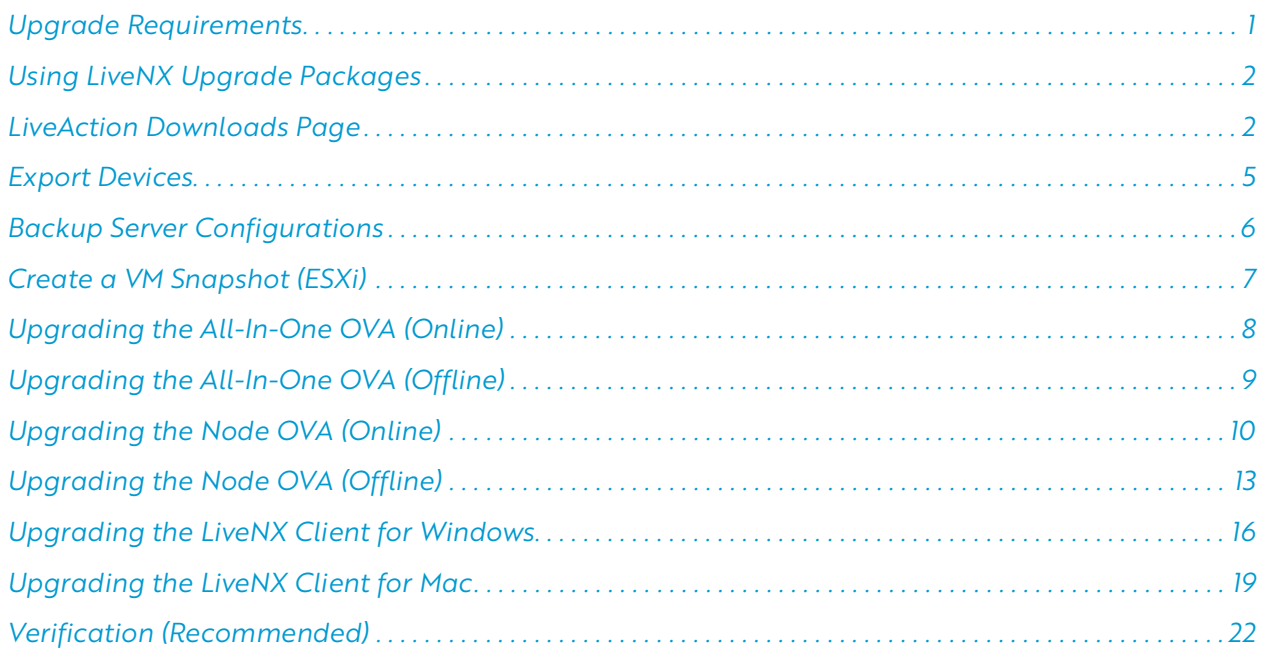

# <span id="page-0-0"></span>Upgrade Requirements

- Installation running versions older than 21.4.0 will require a two-step upgrade. Please see *[Using LiveNX](#page-1-0)  [Upgrade Packages](#page-1-0)* on page 2..
- Requires a minimum of 8 GB VM memory to successfully upgrade.
- Primary DNS must be reachable from the LiveNX and Node.
- Customers currently using a cloud license with an active maintenance contract will be automatically licensed for a major version upgrade. Customers currently using a traditional offline activated license key require an updated license for a major version upgrade and must contact LiveAction Support at *[support@liveaction.com](mailto:support@liveaction.com)*.
- Export Devices (Mandatory)
- Backup Server Configurations (Mandatory). See *[Backup Server Configurations](#page-5-0)* on page 6.
- Create VM Snapshot (Mandatory) of your current LiveAction VM(s) before proceeding with the upgrade. See *[Create a VM Snapshot \(ESXi\)](#page-6-0)* on page 7.
	- Once the upgrade has been successfully completed, power off the VM and delete the snapshot. In general, VMs with snapshots run slower and may impact performance. Do not retain a single snapshot for more than 24-72 hours.

# <span id="page-1-0"></span>Using LiveNX Upgrade Packages

Beginning with LiveNX version 21.4.0, upgrade packages are only available as *.enc* files. Previous versions of LiveNX Server and Node supported a combination of *.zip* and *.enc* upgrade packages.

For LiveNX Node installs starting from 21.2.2 to 21.3.1, the *.zip* upgrade package is only supported, and a mandatory two-step upgrade is required. LiveNX Node installs must upgrade to LiveNX 21.3.1 version using a *.zip* upgrade package, then upgrade to the desired newer version using an *.enc* upgrade.

See the examples below on how to use the *.zip* and/or .*enc* files to upgrade LiveNX to the desired LiveNX version. See *[LiveAction Downloads Page](#page-1-1)* on page 2 for instructions on how to obtain LiveNX upgrade packages.

#### *Example 1: Upgrading from LiveNX 9.5.6 to latest version*

If your system is currently using LiveNX 9.5.6, and you want to upgrade to the latest version, follow this step:

• Upgrade using the .*enc* upgrade package to latest version.

#### *Example 2: Upgrading from LiveNX 21.2.2 to latest version*

If your system is currently using LiveNX 21.2.2, and you want to upgrade to the latest version, follow these steps:

- **1.** Upgrade Nodes using the .*zip* upgrade package to 21.3.1.
- **2.** Then upgrade again using the .*enc* upgrade package to latest version.

#### *Example 3: Upgrading from LiveNX 21.3.0 to latest version*

If your system is currently using LiveNX 21.3.0, and you want to upgrade to the latest version, follow these steps:

- **1.** Upgrade Nodes using the .*zip* upgrade package to 21.3.1.
- **2.** Then upgrade again using the .*enc* upgrade package to latest version.

### <span id="page-1-1"></span>LiveAction Downloads Page

You can obtain LiveNX upgrade packages from the LiveAction *Downloads* page at *[https://liveaction.com/](https://liveaction.com/download/links) [download/links](https://liveaction.com/download/links)*. When using upgrade packages in the various dialogs throughout this guide, you are prompted to paste the URL of the upgrade package directly into the dialogs. From the *Downloads* page, you can easily copy the URL of the desired upgrade package and then paste the URL directly into the dialog when prompted.

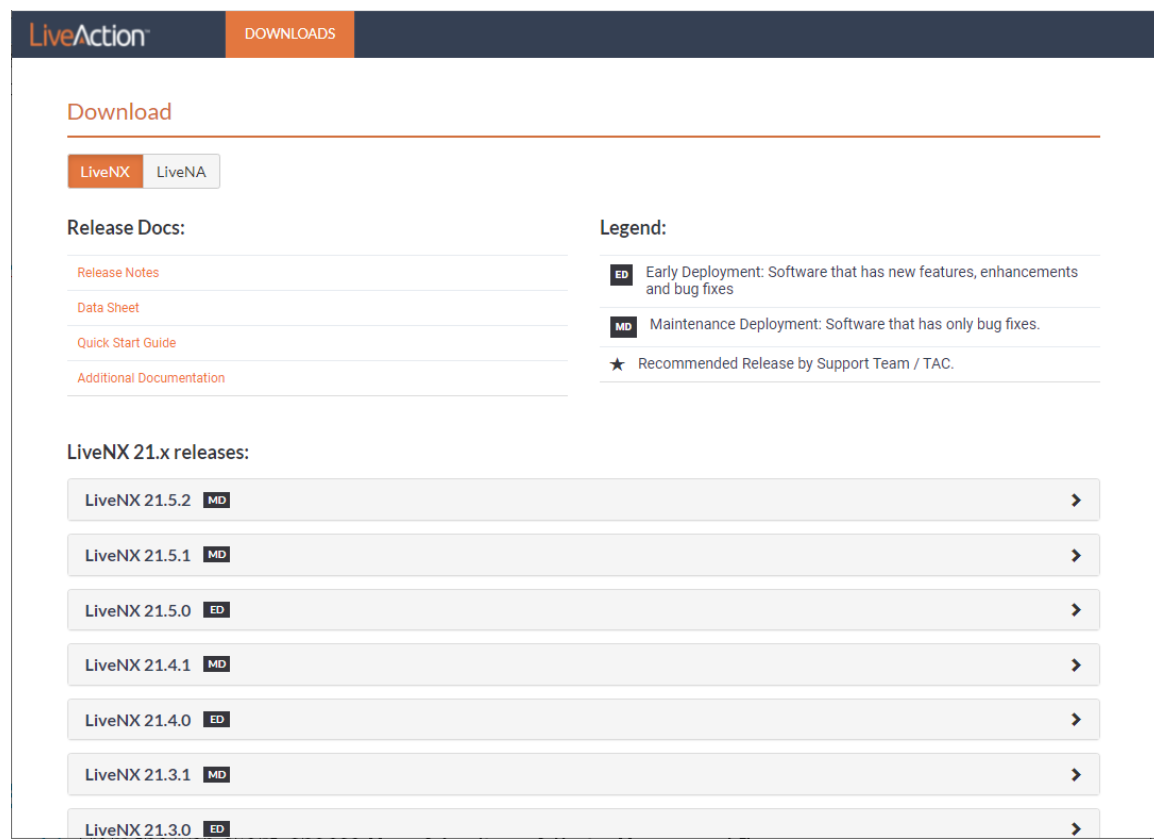

#### **To copy the URL of an upgrade package:**

- **1.** Scroll down to the LiveNX release you are updating.
- **2.** Click the expand arrow to the right to display the available downloads.

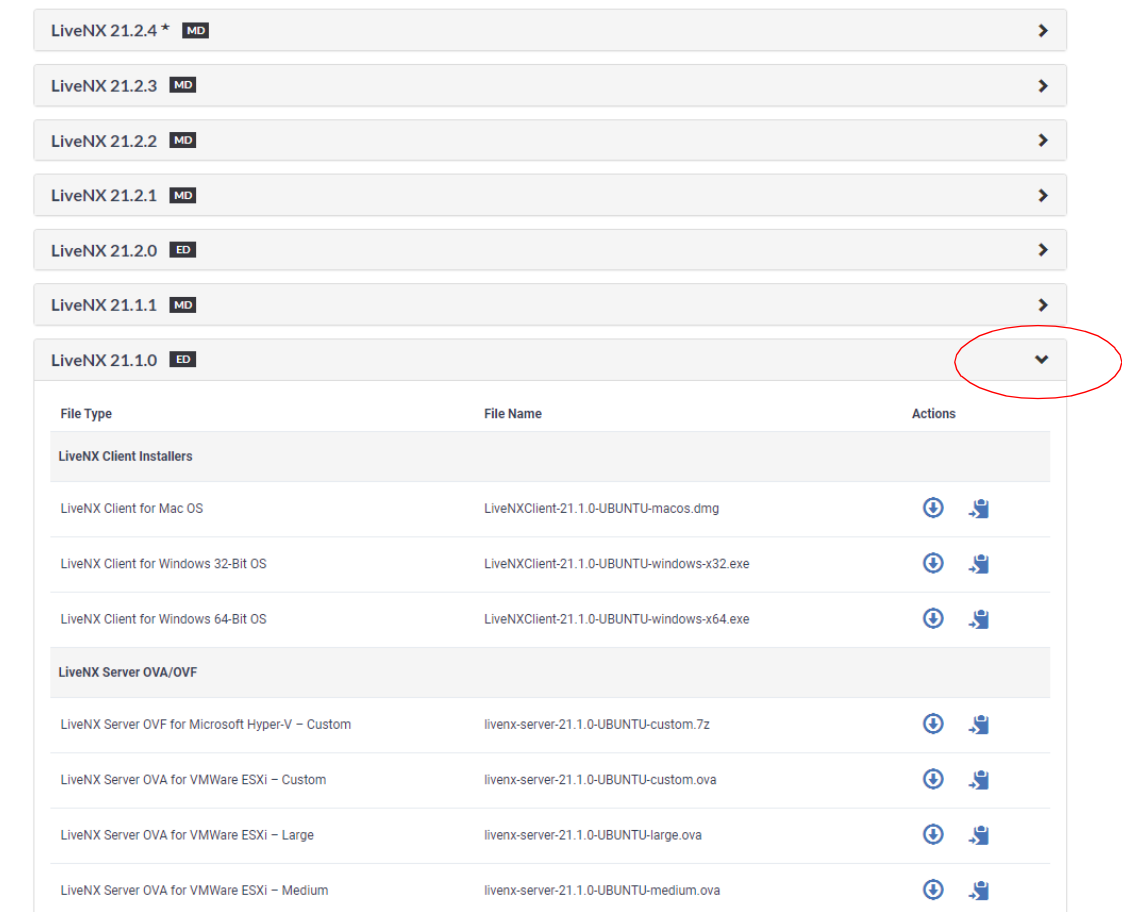

**3.** Scroll down further to display the *LiveNX Upgrade Packages*.

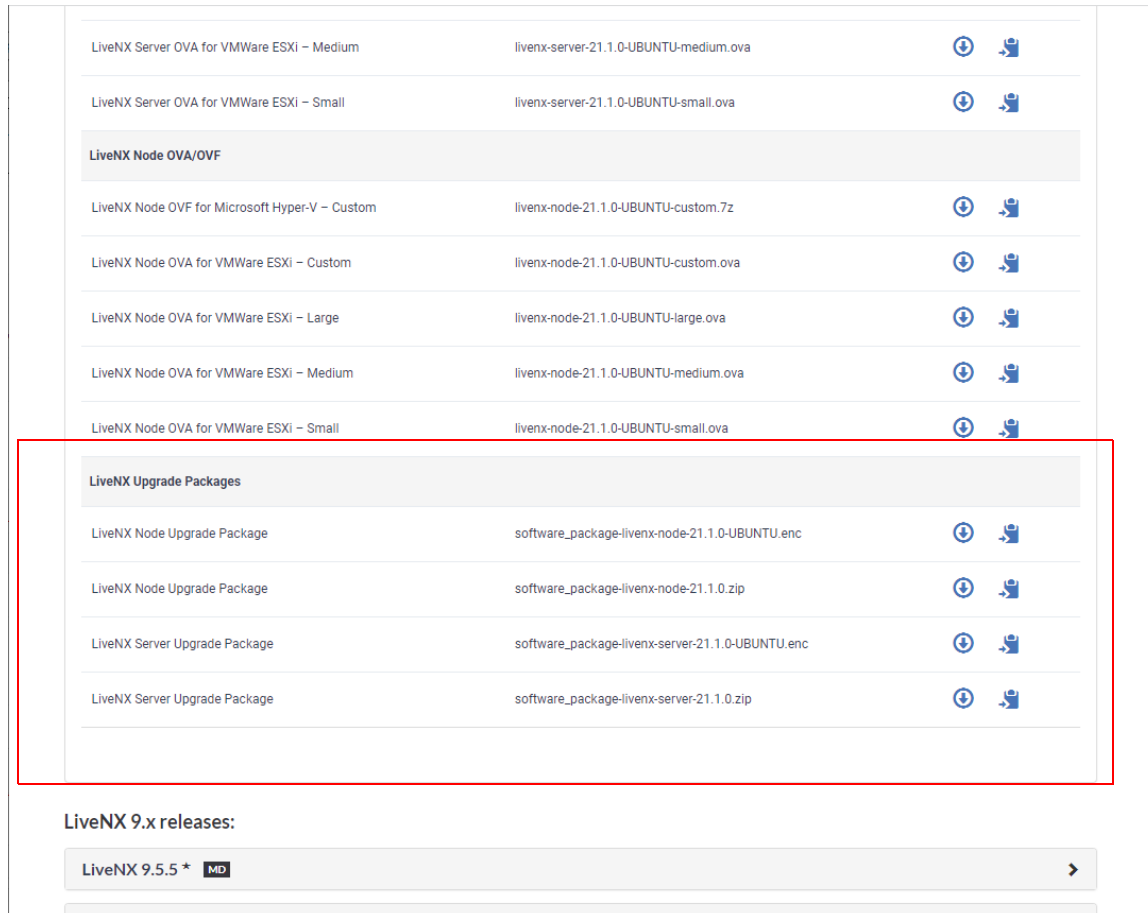

**4.** Click the *Copy URL* icon of the desired upgrade package.

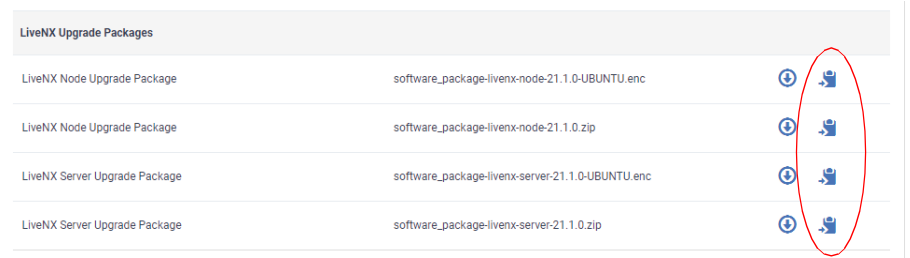

**5.** In various dialogs throughout the remainder of this guide, you can now paste the URL of the desired upgrade package directly into the dialogs when prompted.

# <span id="page-4-0"></span>Export Devices

**1.** From the web client, choose Menu > Configure > Device Management.

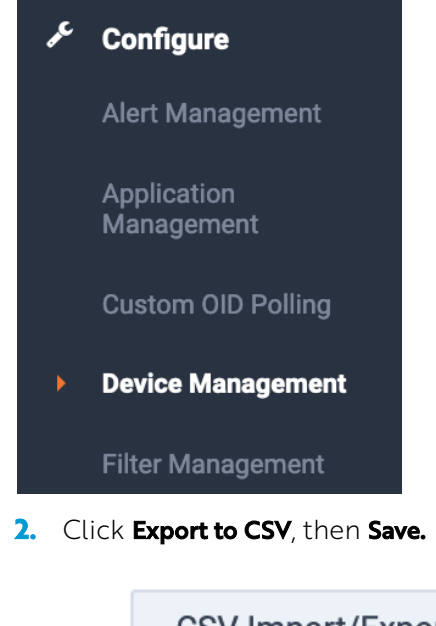

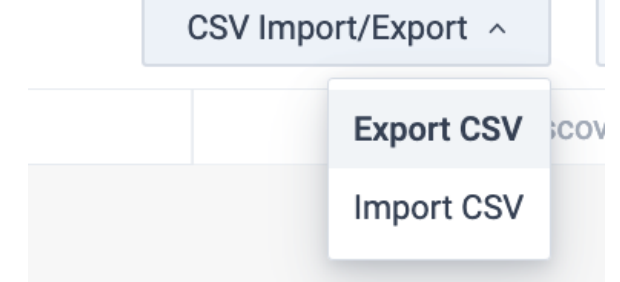

# <span id="page-5-0"></span>Backup Server Configurations

**1.** In the web client, click Settings:

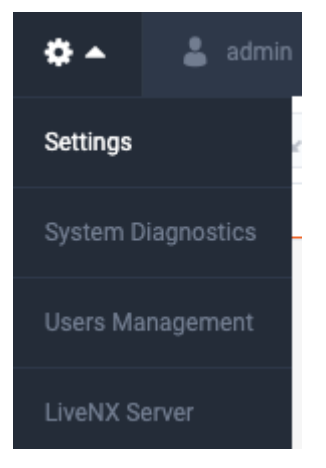

2. Click the **Configuration** tab, then **Export**. If required, click **Encrypt** to password-protect the file. Browse to and specify the export location, then click Export.

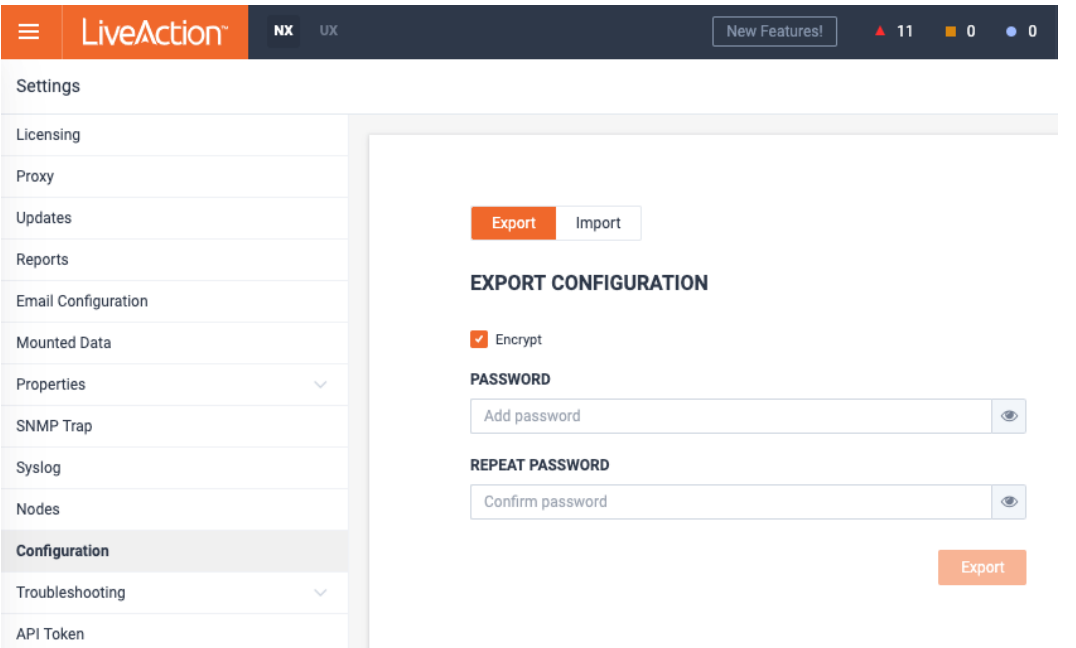

**3.** During the export process, the Server will be temporarily disabled. Click OK to continue.

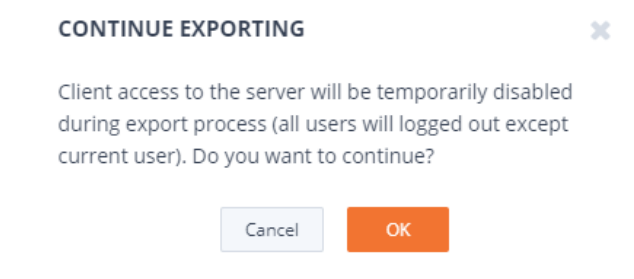

# <span id="page-6-0"></span>Create a VM Snapshot (ESXi)

Before upgrading the LiveNX Server/Node, take a VM snapshot of the OVA. The upgrade can be reverted if an unexpected error occurs.

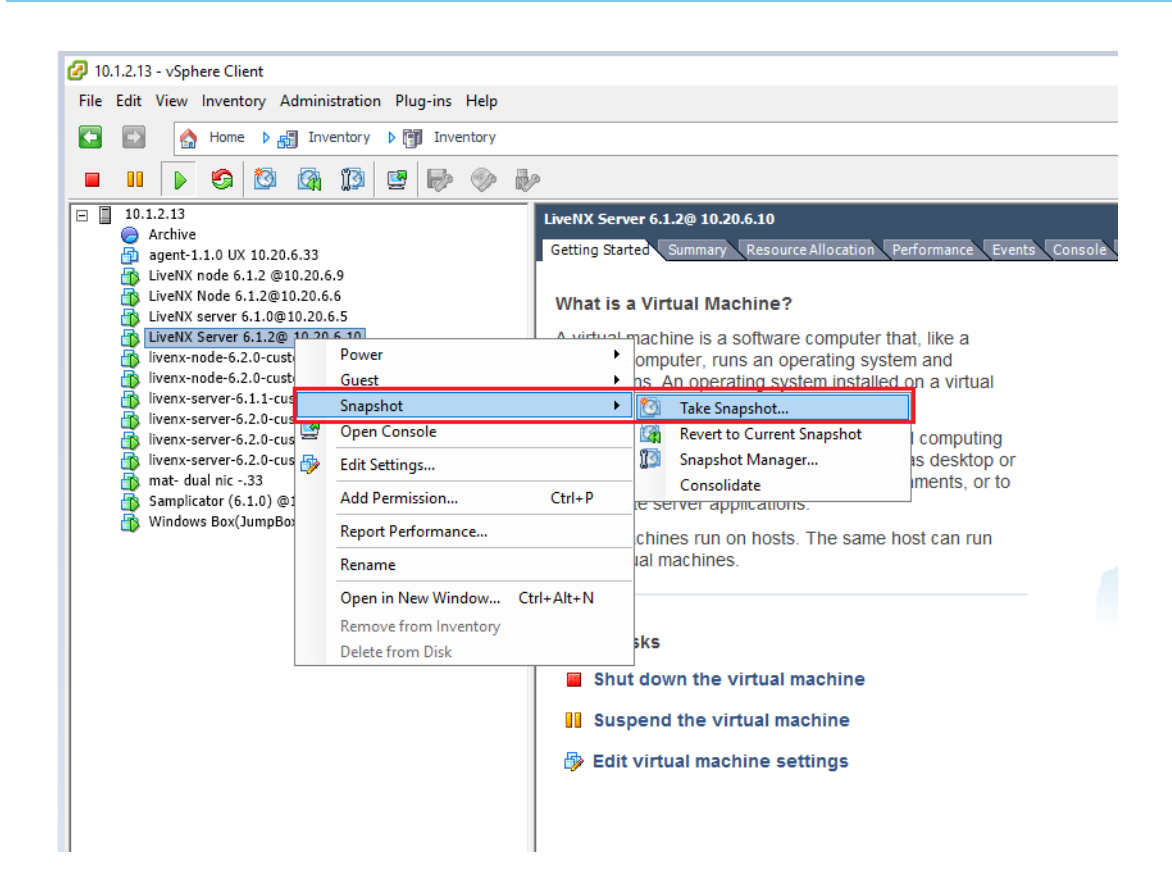

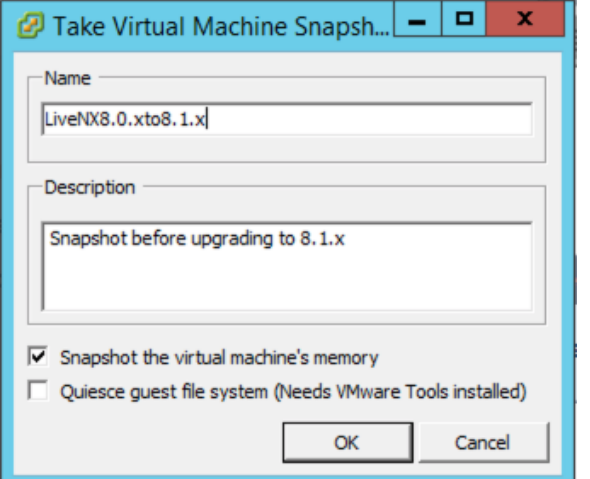

# <span id="page-7-0"></span>Upgrading the All-In-One OVA (Online)

**1.** In the web client, click Settings.

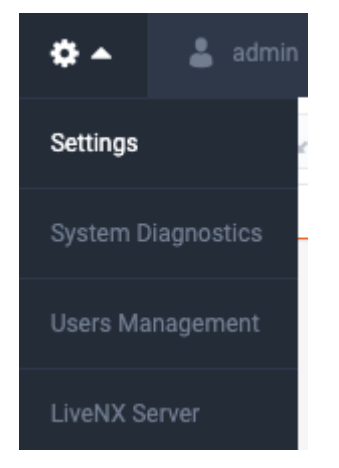

- **2.** Select *Updates* and then click the *Online Update* tab.
- **3.** Place the upgrade image's URL into the empty field under **Updates > "UPGRADE PACKAGE URL"** then click Start Update. See *[LiveAction Downloads Page](#page-1-1)* on page 2 for instructions on how to copy the URL from the *Downloads* page.

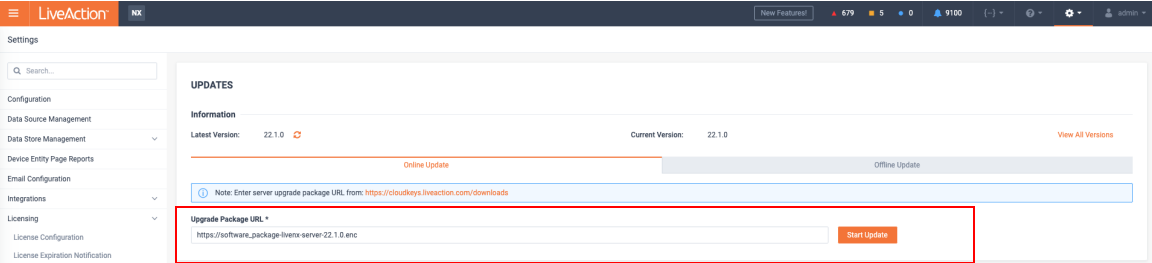

A status bar will indicate **Downloading > Running > Success**. Once completed, the web client will automatically log out. If observed in a vCenter Console, the Server OVA will reboot automatically. The LiveNX Web login page will reload automatically after approximately 120 seconds.

**4.** Log into the LiveNX Web Client and verify that the Server and Web version has been updated to 21.1.0.

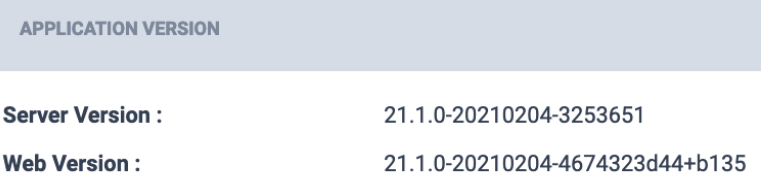

# <span id="page-8-0"></span>Upgrading the All-In-One OVA (Offline)

1. Log into the LiveNX Web Client. In the top right corner of the LiveNX page, click on **Settings.** 

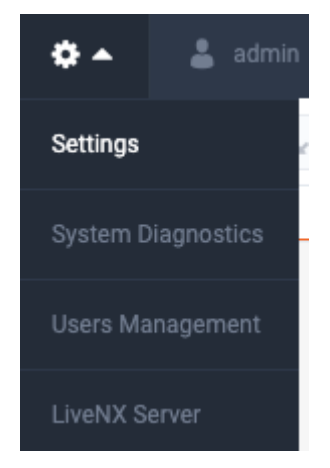

- **2.** Select *Updates* and then click the *Offline Update* tab.
- **3.** Place the upgrade image's URL into your browser to download the upgrade package. See *[LiveAction](#page-1-1)  [Downloads Page](#page-1-1)* on page 2 for instructions on how to copy the URL from the *Downloads* page. Once the download has completed, browse to the package location under Updates > Offline Update then click Start Update.

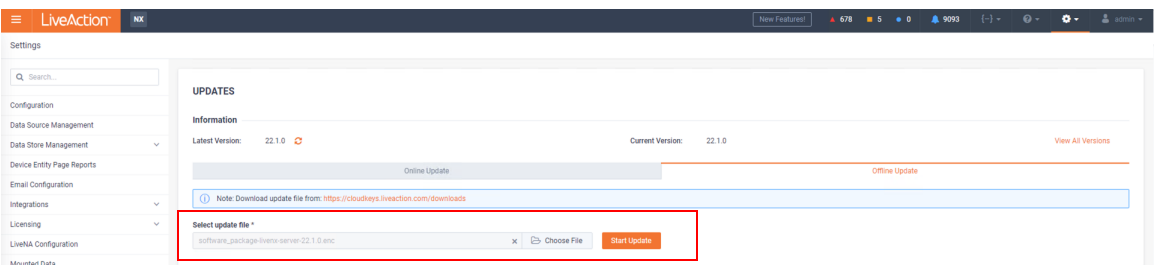

Once completed, the web client will automatically log out. If observed in a vCenter Console, the Server OVA will reboot automatically. The LiveNX Web login page will reload automatically after approximately 120 seconds.

**4.** Log into the LiveNX Web Client and verify that the Server and Web version has been updated to the correct version.

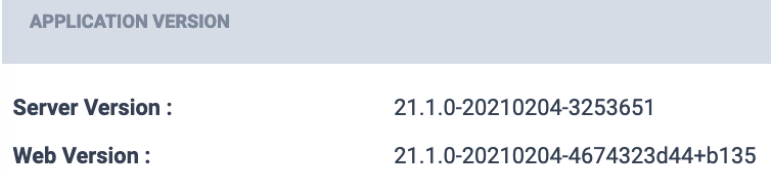

# <span id="page-9-0"></span>Upgrading the Node OVA (Online)

This section provides instructions to upgrade the Node OVA to the latest version using the online method. This is used when a LiveNX Node has online access to download the upgrade package.

**1.** Log into the LiveNX Web Client. In the top right corner of the LiveNX page, Click on **Settings.** 

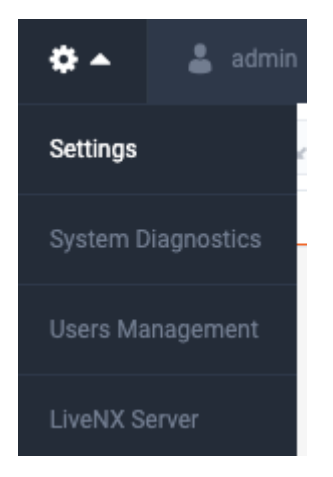

2. Select the **Nodes** tab, then click the IP Address of the LiveNX Node under the "LOCATION" column to launch the Node Web UI.

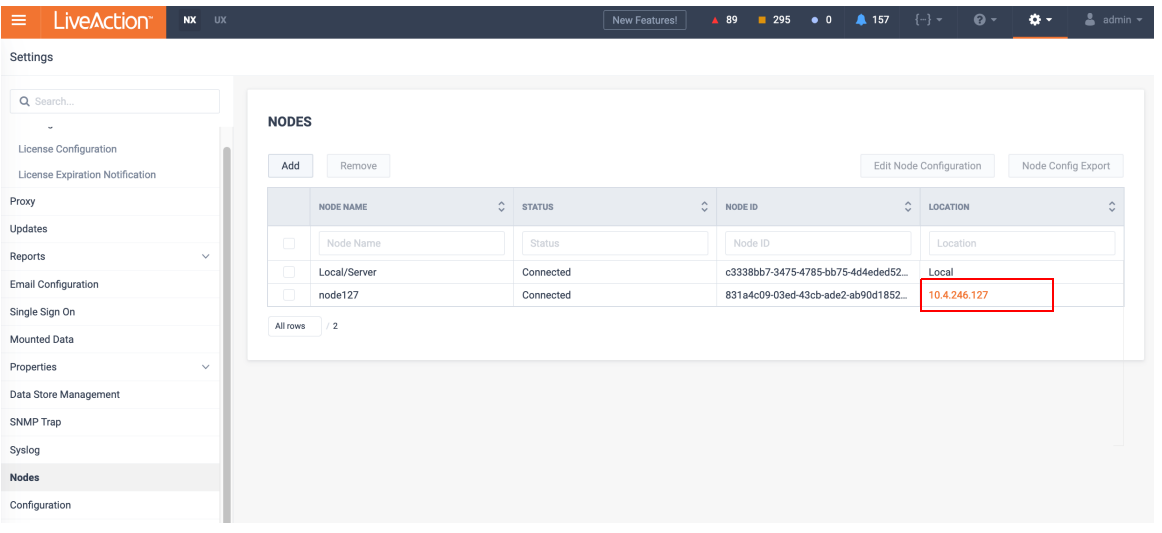

**3.** Log into the Node WebUI with the username "admin" and password "admin".

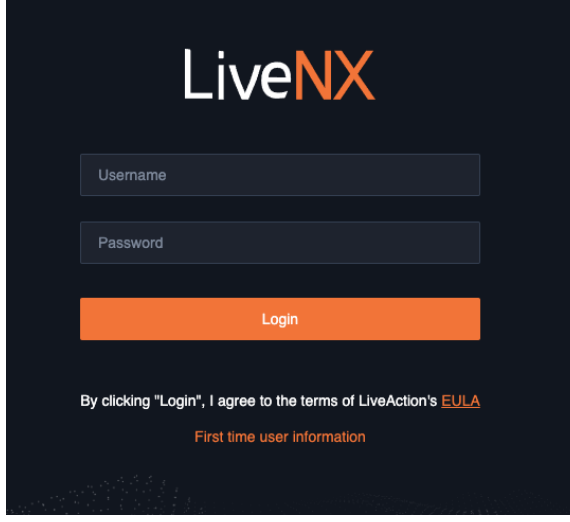

4. Click the "Updates" tab then select the Online Update option. Place the node's upgrade image's URL into the empty field then click Start Update. See *[LiveAction Downloads Page](#page-1-1)* on page 2 for instructions on how to copy the URL from the *Downloads* page.

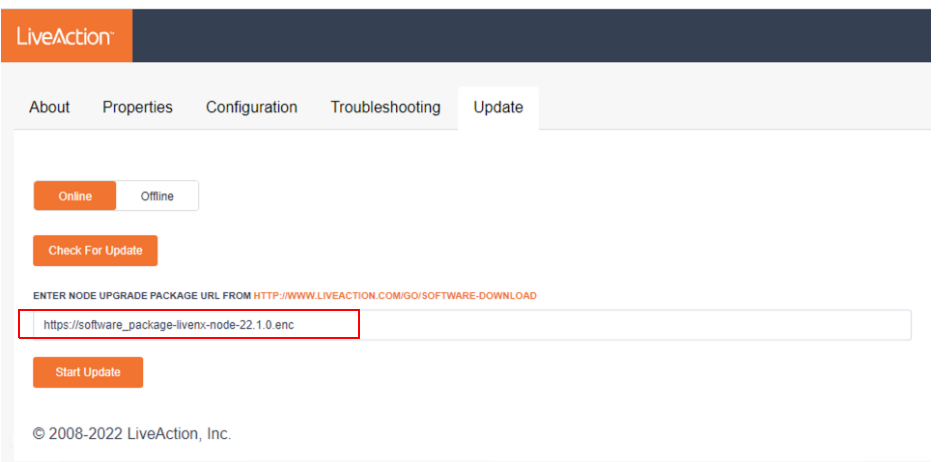

**Note** A status bar will indicate **Downloading > Running > Success**. Once completed, the web client will automatically log out. If observed in a vCenter Console, the Node OVA will reboot automatically. The LiveNX Web login page will reload automatically after approximately 120 seconds.

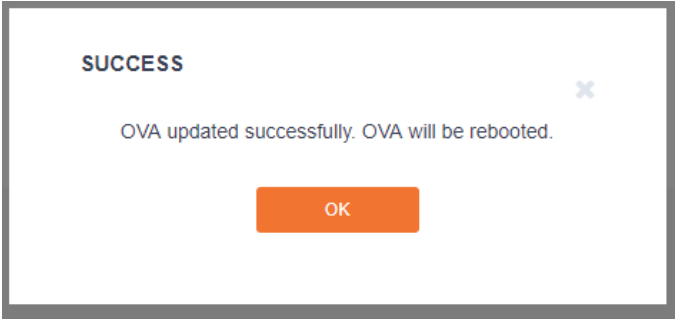

**5.** Verify that the LiveNX Node Status is "Running".

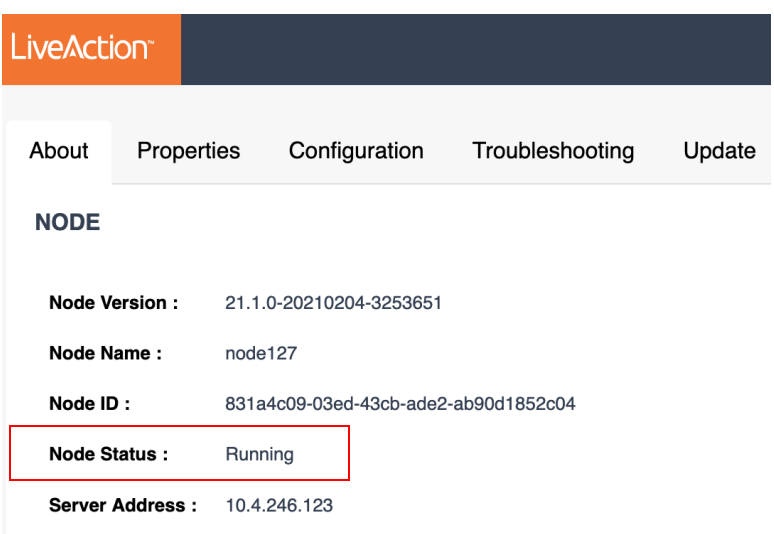

**6.** In the LiveNX Server, verify that the LiveNX Node Status is Connected.

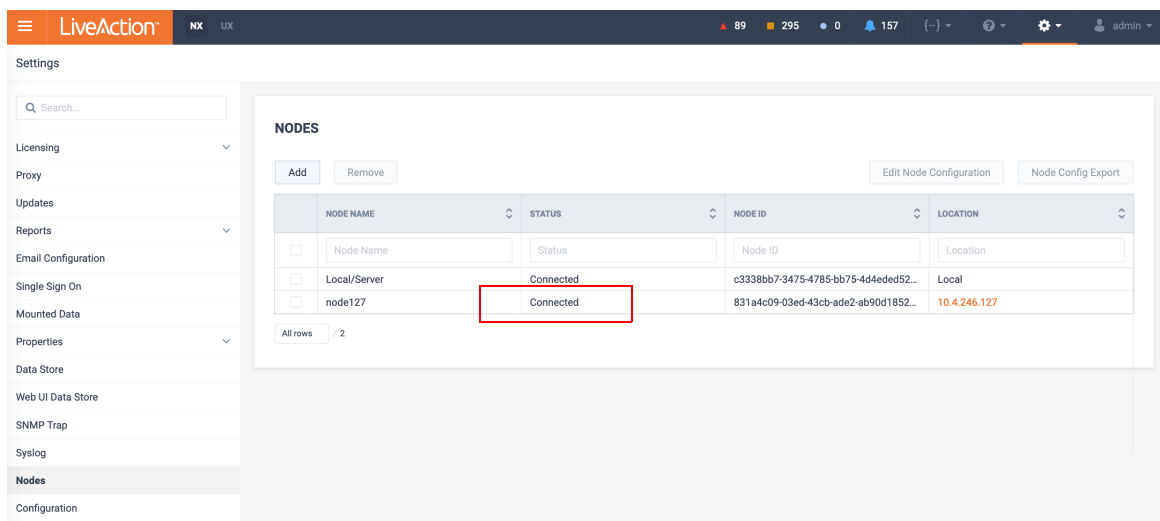

# <span id="page-12-0"></span>Upgrading the Node OVA (Offline)

This section provides instructions to upgrade the Node OVA to the latest version using the offline method.

- **1.** Copy the upgrade image's URL from the LiveActions *Downloads* page. See *[LiveAction Downloads Page](#page-1-1)* [on page 2](#page-1-1) for instructions on how to copy the URL from the *Downloads* page.
- 2. Log into the LiveNX Web Client. In the top right corner of the LiveNX page, click on **Settings.**

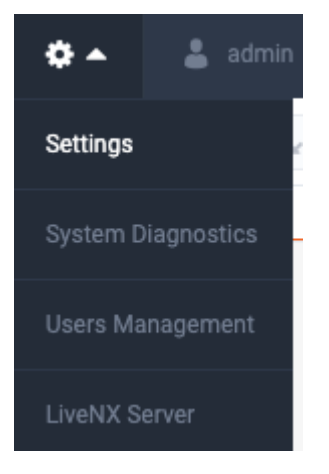

**3.** Select the **Nodes** tab, then click the IP Address of the LiveNX Node under the "LOCATION" column to launch the Node Web UI.

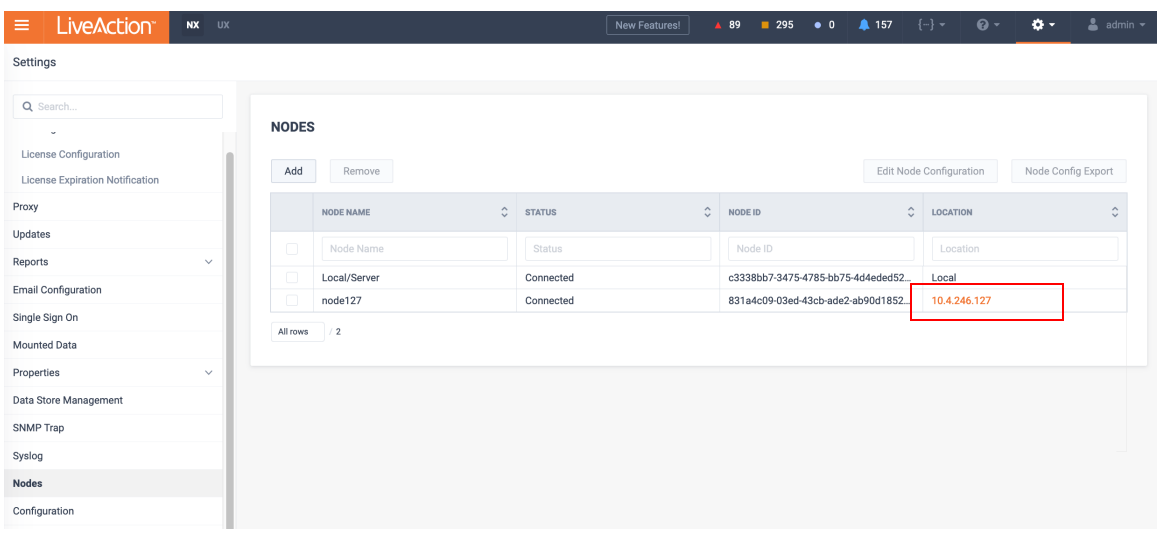

**4.** Log into the Node WebUI with the username "admin" and password "admin".

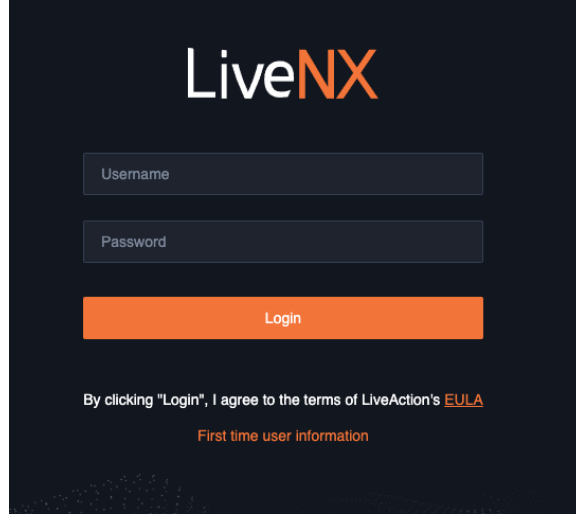

**5.** Under "SELECT UPDATE FILE", browse to the location of the software package. Click Open, then "Start Update". See *[LiveAction Downloads Page](#page-1-1)* on page 2 for instructions on how to copy the URL from the *Downloads* page.

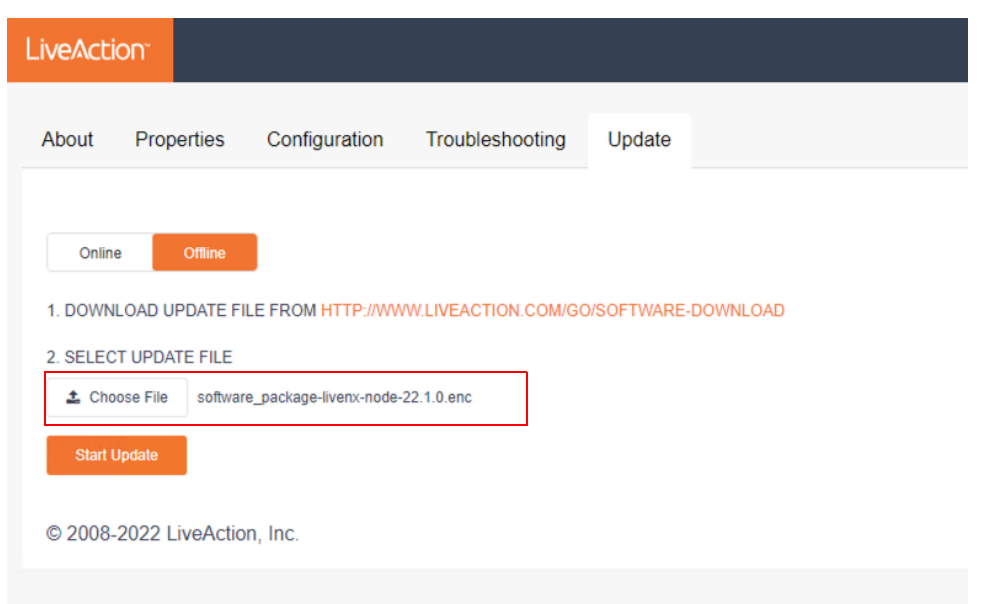

A status bar will indicate **Downloading > Running > Success**. Once completed, the web client will automatically log out. If observed in a vCenter Console, the Node OVA will reboot automatically. The LiveNX Web login page will reload automatically after approximately 120 seconds.

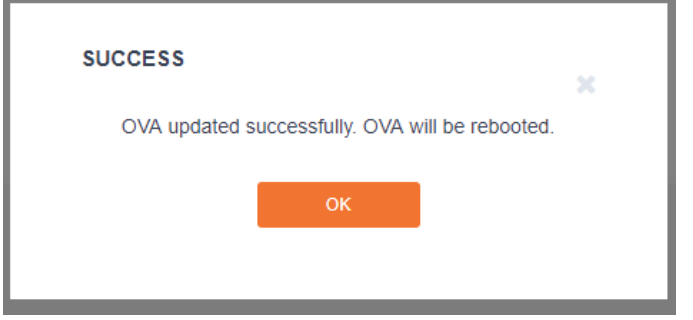

**6.** Verify that the LiveNX Node Status is "Running".

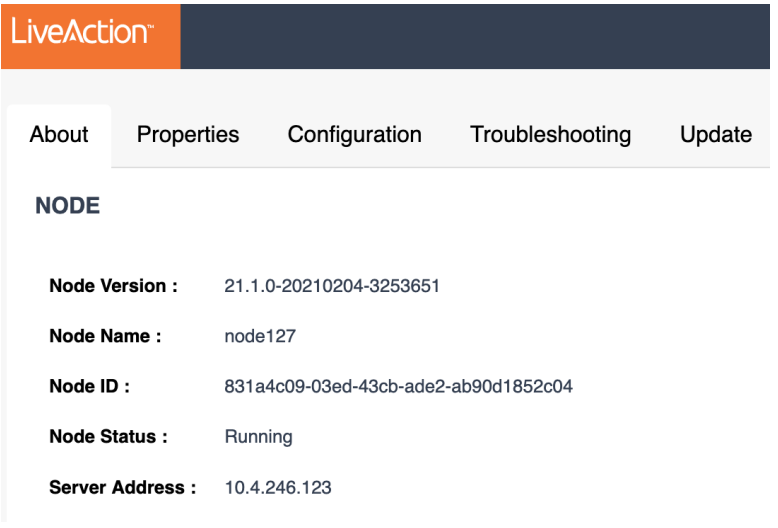

**7.** In the LiveNX Server, verify that the LiveNX Node Status is Connected.

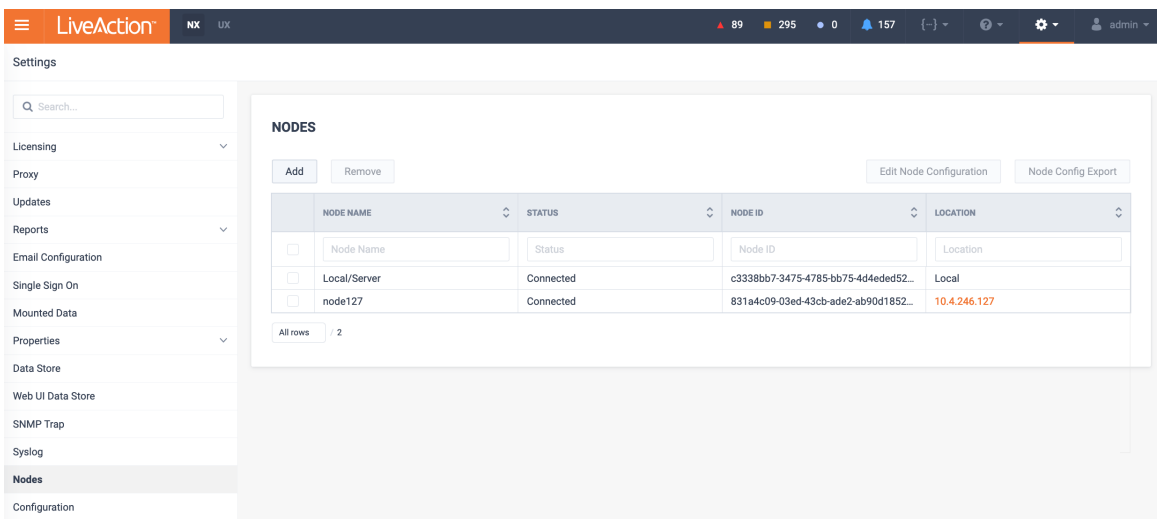

### <span id="page-15-0"></span>Upgrading the LiveNX Client for Windows

- **1.** Download the LiveNX Client that matches the LiveNX Server's version. See *[LiveAction Downloads Page](#page-1-1)* [on page 2](#page-1-1) for instructions on how to display the *LiveNX Client Installers*.
- 2. Uninstall the former LiveNX client. Click on Next to confirm the uninstallation procedure.

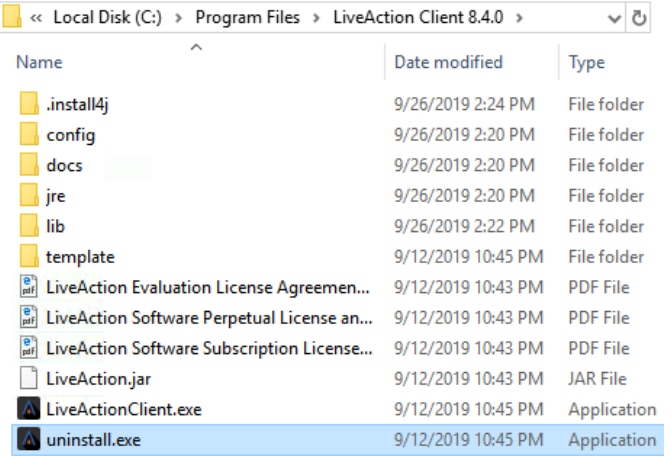

**3.** Run the executable file of the client you downloaded in Step I. The first page of the Wizard is shown below. Select the Next button.

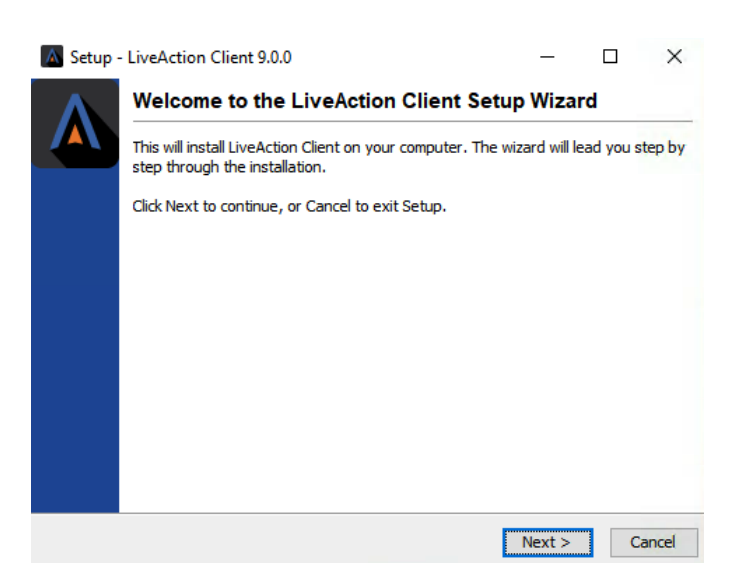

**4.** Proceed to the Destination Directory Page with the recommended default file location. Then select Next.

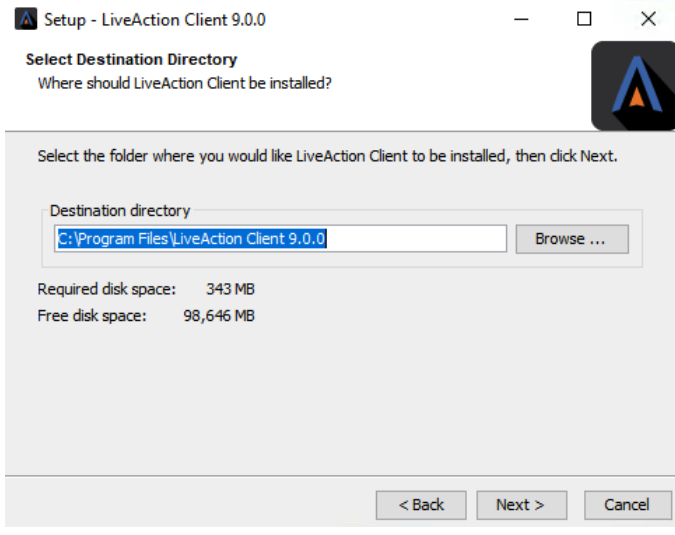

**5.** Setup the Start Menu folder. We recommend you accept the default name for this folder in order to reduce any confusion with previous or subsequent versions of the Client.

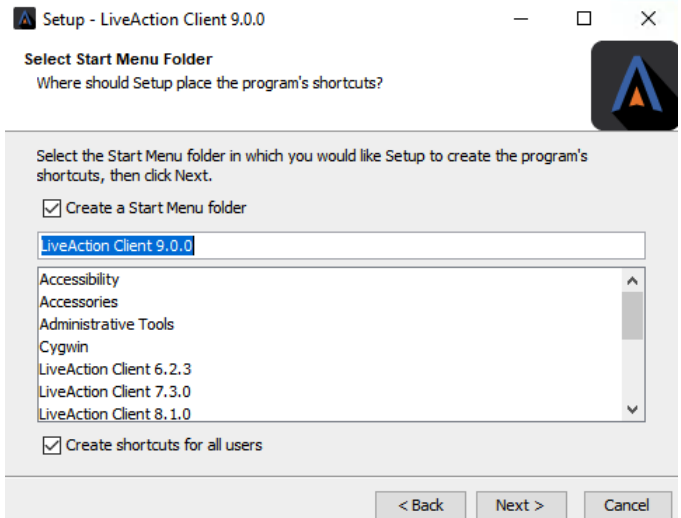

**6.** Click **Next** on the Client setup, then accept the creation of a desktop icon if desired.

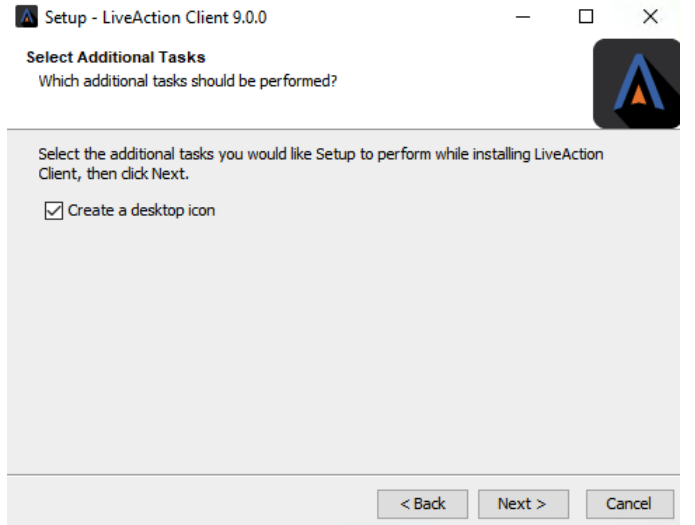

7. The Client setup will begin its install procedure. Once completed, click Finish.

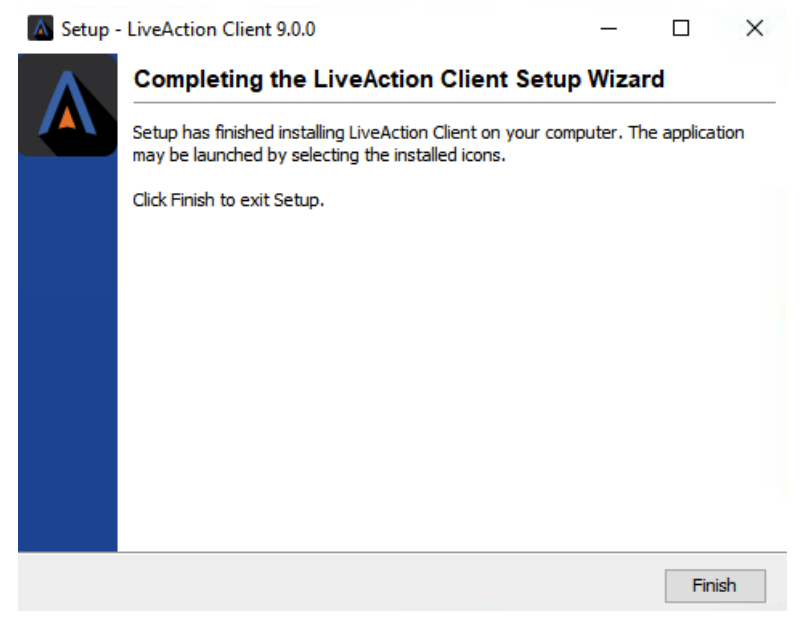

**8.** When the installer completes, run the Client and login using your credentials.

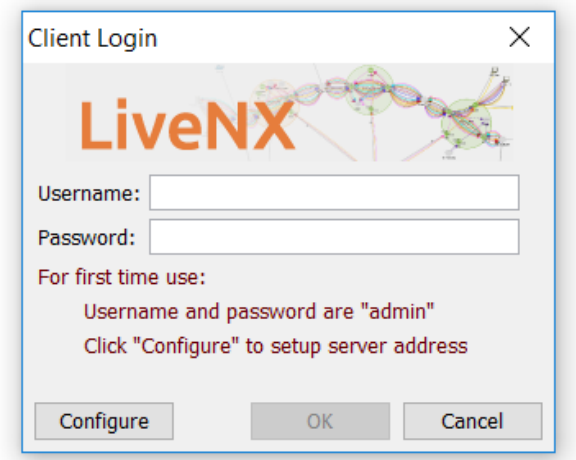

### <span id="page-18-0"></span>Upgrading the LiveNX Client for Mac

- **1.** Download the LiveNX Client Installers that matches the LiveNX Server's version. See *[LiveAction](#page-1-1)  [Downloads Page](#page-1-1)* on page 2 for instructions on how to display the *LiveNX Client Installers*.
- 2. Uninstall the former Client by right-clicking on the LiveNX Client and selecting Move to Trash.

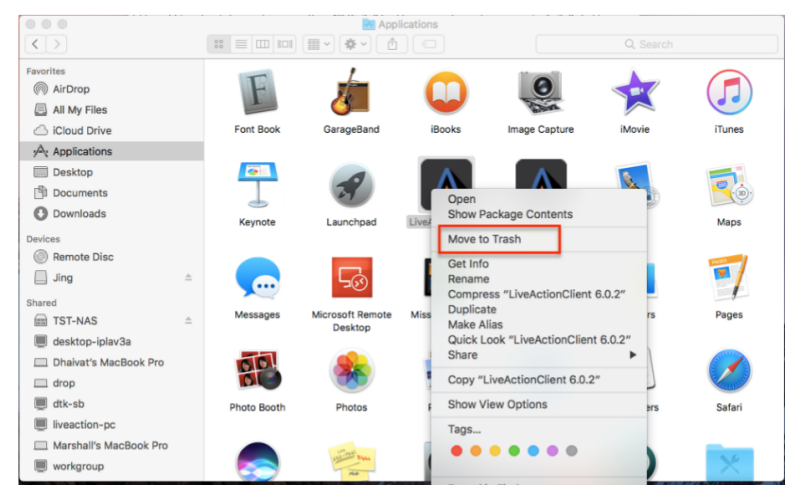

**3.** Run the executable file of the client you downloaded in Step 1 and follow the installation wizard:

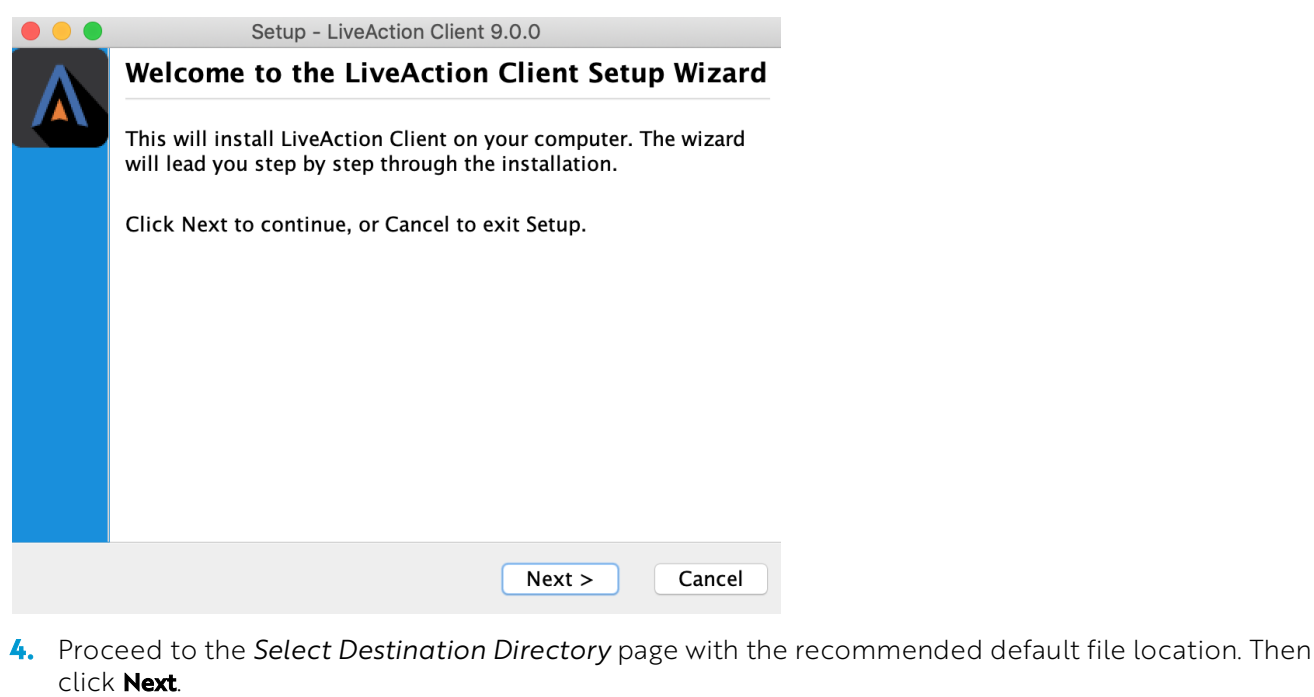

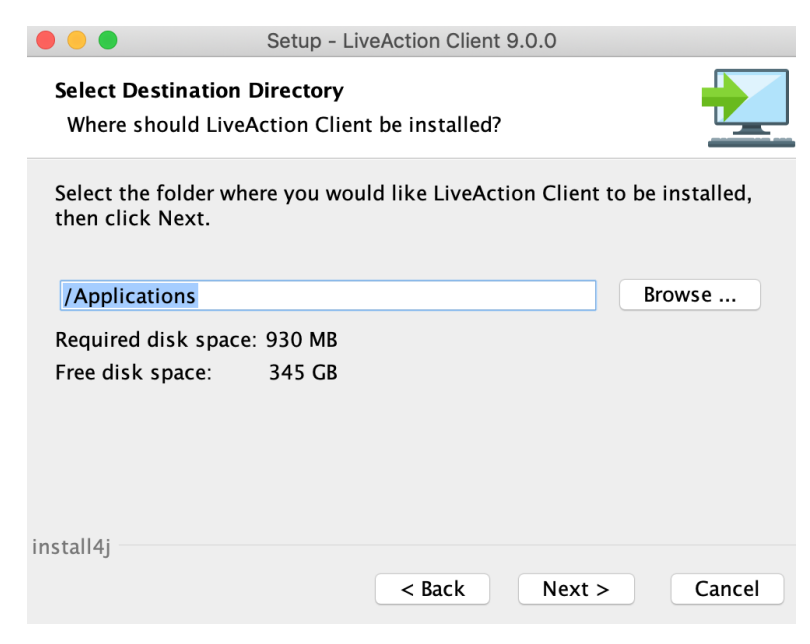

**5.** Click **Next** on the Client setup, then accept the creation of a desktop icon if desired.

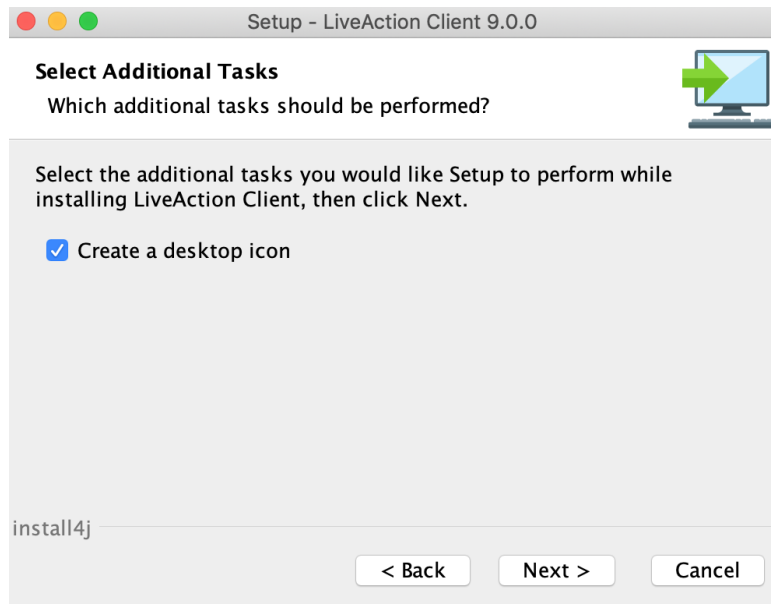

**6.** The Client setup will begin its install procedure. Once completed, click Finish.

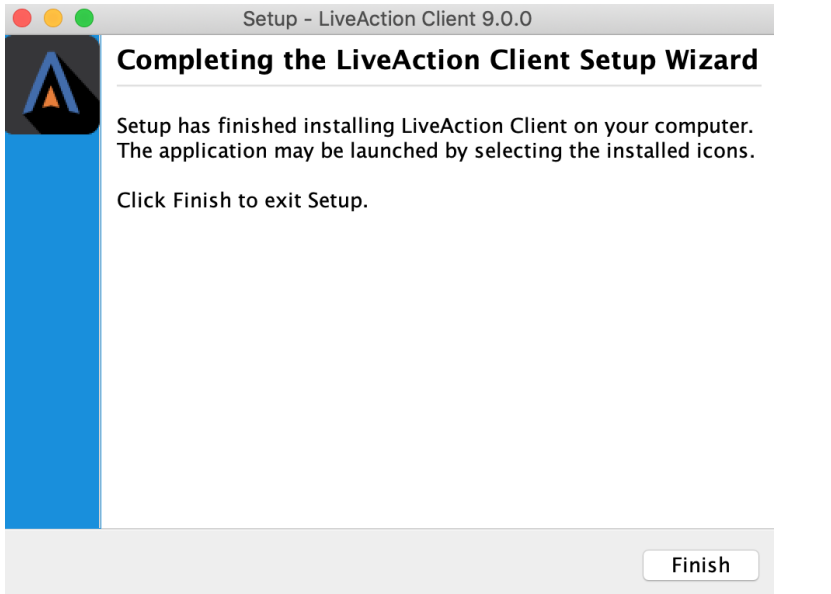

**7.** When the installer completes, run the Client and login using your credentials.

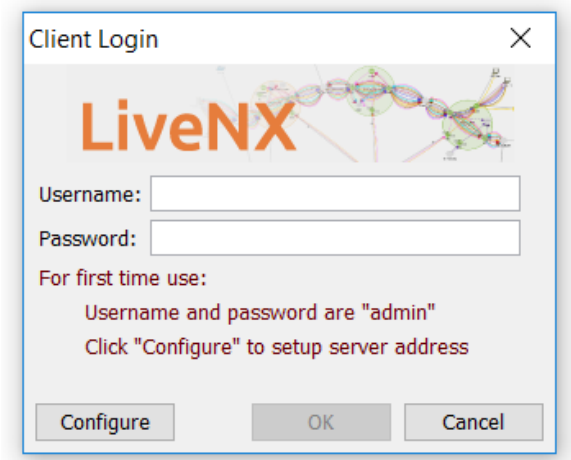

### <span id="page-21-0"></span>Verification (Recommended)

Once the Client, Server, and Node are upgraded, log into the Client and verify that all your devices are loaded. If any devices are "greyed out", perform a REFRESH for that specific device or select HOME and Refresh all devices. After the refresh is completed, all devices should now be green. If any issues arise during the upgrade process please contact LiveAction Technical Support.